## *Manuale d'uso*

*Versione Italiana*

## **Desktop Konnekt 6**

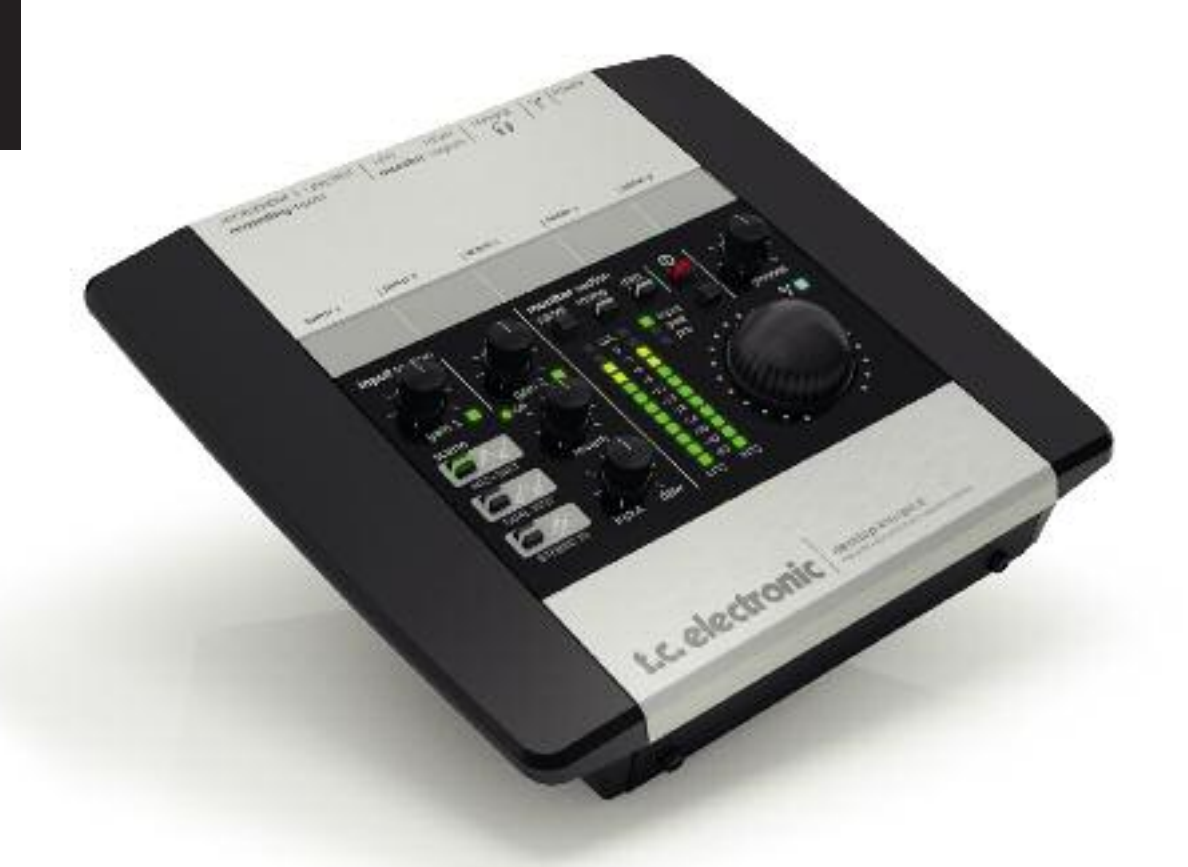

- 1 Leggere queste istruzioni.
- 2 Conservare queste istruzioni.
- 3 Prestare attenzione ad ogni avvertenza.
- 4 Seguire tutte le istruzioni.
- 5 Non utilizzare l'unità nelle vicinanze di acqua.
- 6 Pulire unicamente con un panno asciutto.
- 7 Non ostruire nessuna apertura per la ventilazione. Effettuare l'installazione seguendo le istruzioni del costruttore.
- 8 L'unità deve essere posizionata in un luogo lontano da fonti di calore come caloriferi, stufe o altre apparecchiature che producono calore (inclusi gli amplificatori).
- 9 Non annullare la sicurezza garantita dall'utilizzo di spine polarizzate o con messa a terra. Le spine polarizzate sono caratterizzate dalla presenza di due lamine: una più grande dell'altra. Le spine con messa a terra sono caratterizzate dalla presenza di due lamine e di un terzo polo per la messa a terra. La lamina maggiore e il terzo polo per la messa a terra sono contemplati per garantire la tua sicurezza. Nel caso in cui la spina del cavo fornito in dotazione non si inserisca perfettamente nella presa, si prega di contattare un elettricista per l'opportuna modifica/sostituzione.
- 10 Proteggere il cavo di corrente dall'essere calpestato o tirato, in particolare la presa e il punto in cui il cavo esce dall'unità.
- 11 Utilizzare unicamente estensioni/accessori specificati dal costruttore.
- 12 Utilizzare esclusivamente carrelli, supporti, treppiedi,<br>staffe, o altro specificato dal costruttore o venduto staffe, o altro specificato dal costruttore o venduto insieme all'unità. Usando un carrello, fare attenzione al trasporto e a non rovesciare l'unità causando danni a persone o cose.
- 13 Disconnettere l'unità dalla presa di corrente durante forti temporali o lunghi periodi di inutilizzo.
- 14 Ogni riparazione deve essere effettuata da personale qualificato. L'assistenza è richiesta quando l'unità risulta danneggiata in qualsiasi modo (ad esempio: cavo di corrente o presa danneggiata, del liquido o degli oggetti sono caduti all'interno, l'unità è stata esposta all'umidità o alla pioggia, l'unità non funziona correttamente oppure è caduta).
- L'unità deve essere installata vicino alla presa di corrente e la sua eventuale disconnessione deve essere facilmente accessibile ed eseguibile.
- Per disconnettere completamente l'unità dalla rete elettrica AC, scollegare completamente il cavo d'alimentazione dalla connessione AC.
- Il connettore del cavo d'alimentazione deve essere sempre facilmente accessibile.
- Non installare in uno spazio limitato.
- Non aprire l'unità rischio di scossa elettrica.

#### **Cautela:**

Qualsiasi cambiamento e modifica non espressamente approvata in questo manuale può annullare la vostra autorità di utilizzo di questa unità.

#### **Assistenza**

- L'unità non contiene al suo interno parti utilizzabili dall'utente.
- Ogni riparazione va effettuata solo da personale qualificato.

#### **Attenzione!**

- Per ridurre il rischio di incendio o scossa elettrica, non esporre questa unità a gocce o schizzi di alcun liquido e assicurarsi che nessun oggetto contenente liquido, come bicchieri e vasi, venga posizionati sull'unità.
- Questa unità dev'essere collegata a terra.
- Utilizzare un cavo elettrico a tre poli con messa a terra, come quello in dotazione.
- Occorre considerare che diversi tipi di voltaggio richiedono l'uso di differenti tipi di cavi e spine.
- Verificare il voltaggio in uso nell'area d'utilizzo e impiegare il tipo di cavo/spina corretto. Controllare la seguente tabella:

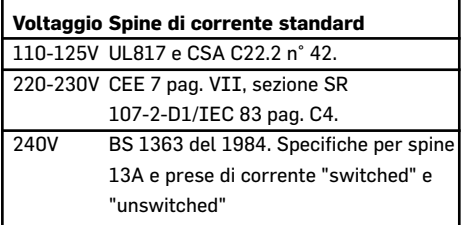

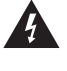

Il simbolo del lampo con la punta a freccia, racchiuso in un triangolo equilatero, avverte l'utente della presenza di un "voltaggio pericoloso" non isolato all'interno del prodotto, sufficientemente elevato a comportare il rischio di shock elettrico alle persone.

Il punto esclamativo contenuto all'interno di un triangolo equilatero, avverte l'utente della presenza di importanti istruzioni operative e di mantenimento (assistenza tecnica) nella documentazione che accompagna il prodotto.

## **IMPORTANTI NORME DI SICUREZZA**

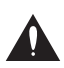

### *INTRODUZIONE*

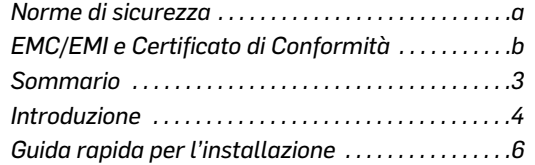

### *ESEMPI DI SETUP*

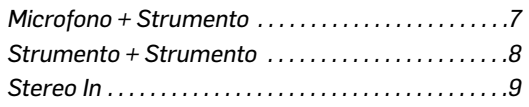

### *VISIONE D'INSIEME*

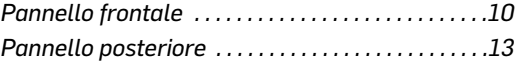

### *TC NEAR*

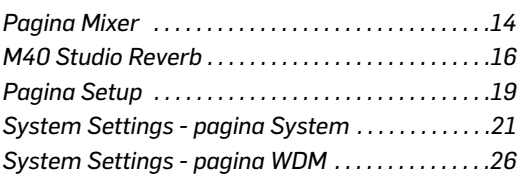

### *APPENDICE*

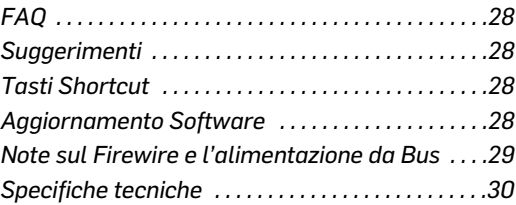

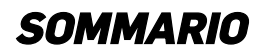

### **EMC/EMI**

Questa unità è stata testata e trovata conforme ai limiti vigenti per le apparecchiature di Classe B, in conformità alla parte 15 delle norme FCC. Questi limiti sono stati predisposti per garantire una protezione contro le possibili interferenze nocive presenti in installazioni all'interno di zone abitate. Essendo l'unità in grado di generare, utilizzare e irradiare delle radio frequenze, se non installata secondo le istruzioni può causare delle interferenze a sistemi di radiocomunicazione. Tuttavia, non è comunque possibile garantire al 100% che questo tipo di interferenze non avvengano, soprattutto in base al tipo di installazione effettuata. Se l'unità dovesse generare delle interferenze durante la trasmissione di programmi radio o televisivi, occorre per prima cosa verificare che sia proprio questa unità a causare l'interferenza (disattivando e attivando

nuovamente il sistema).

In caso affermativo, occorre eseguire le seguenti contromisure:

- Riorientare o riposizionare l'antenna del sistema ricevente.
- Aumentare la distanza tra l'unità e l'apparato ricevente.
- Collegare l'unità in un circuito elettrico differente da quello dell'apparato ricevente.
- Consultare il negoziante o un installatore radio/TV qualificato.

### **For Customers in Canada:**

This Class B digital apparatus complies with Canadian ICES-003.

Cet appareil numérique de la classe B est conforme à la norme NMB-003 du Canada.

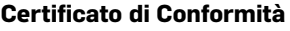

TC Electronic A/S, Sindalsvej 34, 8240 Risskov, Danimarca, dichiara sotto la propria responsabilità, che il seguente prodotto:

### **Desktop Konnekt 6**

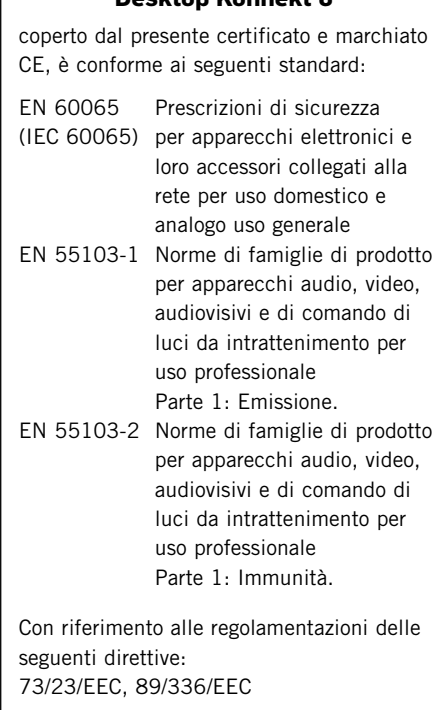

Emesso a Risskov, Marzo 2008 Mads Peter Lübeck Chief Executive Officer

## **EMC / EMI E CERTIFICATO DI CONFORMITÀ**

#### Desktop Konnekt 6 - la distanza più breve tra la musica che hai in mente e la sua realizzazione

### **INTRODUZIONE DESKTOP KONNEKT 6 - CARATTERISTICHE**

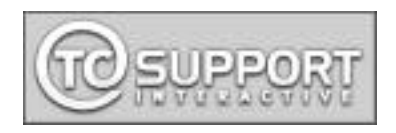

Gestibile direttamente dal TC Near Control Panel e dalla manopola Reverb del pannello di controllo di Desktop Konnekt 6, M40 è utile come effetto tracking per rendere più confortevole l'ascolto dell'esecuzione in fase di registrazione, senza per questo dover legare l'effetto alla take finale. M40 Studio Reverb è disponibile anche come plug-in VST/AU nativo, per poterlo utilizzare nella sessione di lavoro attiva, con PC o Mac.

### **SOFTWARE INCLUSO**

TC Near Control Panel con mixer monitor diretto e controllo del riverbero Cubase LE4

### **EFFETTO INCLUSO**

M40 Studio Reverb per PC e Mac - Powered by AlgoFlex™

### *CARATTERISTICHE*

- *• Controllo volume di grandi dimensioni*
- *• Preamplificatore microfonico IMPACT™ con alimentazione phantom 48v*
- *• Meter ad elevata risoluzione*
- *• M40 Studio Reverb - powered by AlgoFlex™*
- *• Controllo diretto del monitoraggio con controllo Input/DAW*
- *• Uscita cuffia con sorgente e controllo di livello separati*
- *• Configurazioni d'ingresso: Mic + Instrument / Instrument + Instrument / Stereo Line*
- *• Ingressi Hi-Z per chitarra, utilizzati nei Guitar Processor TC di classe elevata*
- *• Uscite stereo bilanciate*
- *• Compatibilità TC NEAR™: per operare con qualsiasi altro prodotto Konnekt*
- *• Richiamo istantaneo delle scene*
- *• Tasto DIM per un pratico dimming dei diffusori*
- *• Pannello intuitivo per il controllo diretto del monitoraggio*
- *• Compatibilità VST/AU*
- *• Design Desktop*
- *• FireWire 1394, alimentato dal bus*
- *• Chip d'interfaccia digitale DICE™ con l'esclusiva tecnologia JetPLL™, per eliminazione del jitter*
- *• Driver a bassa latenza per Mac e PC, WDM, ASIO e CoreAudio*
- *• Risoluzione e frequenza di campionamento: 24-bit/192 kHz*

#### **Interfaccia audio FireWire | Monitor Control**

Con un accattivante design desktop, studiato appositamente per potersi concentrare principalmente sulla performance piuttosto che sulla tecnologia, Desktop Konnekt 6 racchiude al suo interno le medesime funzioni per la registrazione audio già disponibili nelle altre interfacce della famiglia di prodotti Konnekt - sempre con la stessa elevata qualità. L'interfaccia Desktop Konnekt 6 possiede ogni caratteristica e funzione utili per poter registrare da subito tracce vocali e strumentali su Mac o PC.

Una volta iniziato a registrare, saprai far tesoro da subito dei vantaggi e delle caratteristiche offerte da Desktop Konnekt 6. In una singola interfaccia audio trovano posto un'ergonomica manopola volume per il controllo totale dell'ingresso e dei livelli di monitoraggio; un meter ad elevata risoluzione per un'immediata lettura dei livelli; un riverbero da studio, utile per ammorbidire il segnale in cuffia; un eccellente preamplificatore IMPACT™, per un suono dalla qualità impeccabile. L'esclusivo design di Desktop Konnekt 6 non solo risulta ideale per essere appoggiato sul piano di lavoro, facilitando ogni operazione, ma è perfetto se collocato accanto ad un computer laptop - semplicemente per il suo look sofisticato e moderno!

### **Design pratico e comodo**

La semplicità operativa non è facile da ottenere. L'interfaccia-utente di Desktop Konnekt 6, dal design veramente intuitivo, consente un impiego immediato senza la necessità di dover consultare noiosi manuali d'uso.

### **Grande controllo**

Il controllo volume di Desktop Konnekt 6 è sempre a portata di mano. Sa hai vissuto uno di quei momenti in cui è capitato di aumentare accidentalmente il livello di un canale non impostato in Mute, inviandolo alla coppia di monitor attivi, imparerai presto ad apprezzare l'efficacia di questa manopola e a considerarla come la tua salvezza (...tua e dei tuoi vicini).

### **IMPACT™ - Integrated Mic PreAmp Circuit Technology**

TC Electronic è rinomata per i suoi preamplificatori microfonici, che si collocano tra i migliori mic-preamp disponibili sul mercato. Desktop Konnekt 6 integra un preamplificatore IMPACT™, in grado di rendere la registrazione di tracce vocali o strumentali in un vero piacere. Includendo anche gli stessi ingressi strumentali già impiegati nei processori TC per chitarra di classe superiore, Desktop Konnekt 6 garantisce registrazioni con una qualità audio da studio di registrazione, a prescindere dal tipo di sorgente sonora.

### **Meter ad alta risoluzione**

Il meter ad alta risoluzione di Desktop Konnekt 6 offre sempre un perfetto riscontro visivo relativo alle informazioni critiche, quando e dove più serve. Le tre modalità permettono l'uso del meter per l'ingresso, per l'uscita o per le procedure di mastering.

### **M40 Studio Reverb**

Desktop Konnekt 6 include l'effetto M40 Studio Reverb – un riverbero facile da usare e dalla sonorità meravigliosa, alimentato da AlgoFlex™, l'algoritmo risultato di una nuova tecnologia TC Electronic ad alta definizione che consente di trasferire nei sistemi software nativi tutta la qualità e la prevedibilità dei prodotti hardware.

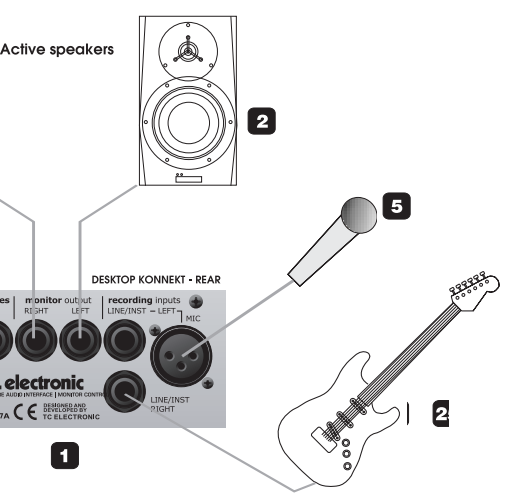

### **SUBITO PRONTO IN 10 MINUTI**

Questa Guida Rapida ti aiuterà a configurare l'unità Desktop Konnekt 6 nell'ambito di applicazioni tipiche. Per ulteriori dettagli, fai riferimento alle pagine successive.

### **Aprire l'imballo ed estrarne il contenuto**

- PowerPC (1 GHz o superiore) o CPU Intel
- Memoria RAM da 256 MB
- Porta FireWire (IEEE 1394)
- $\cdot$  OS X 10.4.11 o 10.5
- Aprire la scatola d'imballo dall'alto ed estrarre i cavi.
- Togliere l'inserto in polistirolo; quindi, estrarre l'unità Desktop Konnekt 6 usando entrambe le mani.
- Rimuovere la plastica protettiva dall'unità Konnekt.
- Controllare che l'unità non presenti segni o danni dovuti al trasporto.
- Nel caso remoto in cui l'unità presenti dei danni, informare il trasportatore e/o il negoziante.
- In caso di constatazione di danni all'unità, conservare la confezione d'imballo in modo da verificarne l'evidenza di un trattamento non adeguato.
- Se possibile, è sempre consigliabile conservare l'imballo, in quanto può servire in futuro per il trasporto.

\* Raccomandiamo l'utente di collegare l'unità (o le unità) Konnekt in un bus Firewire dedicato. Se lo chassis del computer presenta una o più connessioni Firewire, queste normalmente impiegheranno lo stesso bus; è possibile collegare l'unità Konnekt in una di queste connessioni. Per utilizzare simultaneamente diversi dispositivi Firewire (ad esempio, un hard disk esterno), questi dovranno essere assegnati ad un bus separato - impostazione eseguibile solitamente sulle card PCI Firewire installate. Nota: normalmente, queste card PCI Firewire dispongono di 3 porte, le quali tuttavia operano su un singolo bus.

### **Verificare il contenuto**

L'imballo deve contenere il seguente materiale:

- l'interfaccia audio Konnekt
- l'alimentatore
- il cavo Firewire
- un DVD contenente software, ecc.
- la guida d'installazione Konnekt

### **REQUISITI DEL COMPUTER**

### **Mac**

### **Windows**

- Pentium 4, 1.6 GHz o superiore
- Memoria RAM da 256 MB
- Porta FireWire (IEEE 1394)

#### • Windows XP o Vista 32 bit

### **Installazione del software**

- Il software DEVE essere installato prima di collegare l'unità Konnekt.
- Fare riferimento alla Guida d'installazione Konnekt fornita all'interno dell'imballo e nel DVD Konnekt.
- Se hai già familiarità con le procedure d'installazione software in genere, sarà sufficiente inserire nel computer il DVD-ROM fornito in dotazione e seguire le istruzioni.

### **TC Near Control Panel**

Se il driver Konnekt è stato installato correttamente, sarai in grado di aprire il TC Near Control Panel.

### Su computer Mac:

/Applicazioni/TC Near È possibile avviare l'applicazione anche dal menu Preferenze di Sistema.

### Su computer Windows:

Premere: Start/Programmi/TC Electronic/TC Near Il TC Near Control Panel è accessibile anche tramite il Pannello di Controllo Windows.

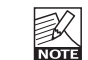

Ti consigliamo di avere sempre installata l'ultima release software e di scaricare l'ultima versione del

manuale d'uso.

Per informazioni visita il sito www.tcelectronic.com.

# Firewire А Power supply

B

### **GUIDA RAPIDA PER L'INSTALLAZIONE ESEMPI DI SETUP: MICROFONO + STRUMENTO**

diverso da chi opera in regia. Il controllo di livello "linkato" risulta indicato quando si registra se stessi usando le cuffie e stando di fronte al prorpio computer, semplicemente perchè l'uso della grande manopola volume è più comodo.

### **4 Computer**

Utilizza Desktop Konnekt 6 con un computer desktop o laptop dotato di interfaccia FireWire. Consulta la sezione "Requisiti di sistema" inclusa in questo manuale per conoscere i dati riguardanti i requisiti minimi.

### **5 Microfono**

Collega un microfono dinamico o a condensatore a Desktop Konnekt 6. Utilizzando un microfono a condensatore, l'opzione +48 nel canale della pagina Mixer del TC Near Control Panel deve essere abilitata. In base al livello d'uscita dello strumento collegato, occorrerà impiegare la funzione Boost nel relativo canale del mixer TC Near .

### **6 Chitarra**

Collega una chitarra, un basso o uno strumento con livello di linea alla connessione LINE/INST RIGHT. Gli ingressi Instrument sono di tipo "Hi-Z", il ché significa la possibilità di poter collegare qualsiasi tipo di

### **1 Desktop Konnekt 6 – Pannello posteriore** Una vista del pannello posteriore di Desktop Konnekt 6.

### **2 Monitor attivi**

In questa configurazione viene utilizzata una coppia di monitor attivi collegata alle uscite Monitor. Naturalmente, se preferisci potrai collegare Desktop Konnekt 6 ad una coppia di canali di un mixer o direttamente all'amplificatore del sistema hi-fi.

### **3 Cuffie**

Usa questa connessione per collegare una cuffia. Il controllo di questa uscita è eseguibile in modi diversi. L'impostazione predefinita prevede che il livello delle cuffia venga regolato dalla manopola PHONES del pannello frontale. Tuttavia, tramite la pagina Setup è possibile linkare il livello delle cuffie alla grande manopola volume, sempre sul pannello frontale.

È bene notare che quando la grande manopola volume viene assegnata al controllo di livello delle cuffie, la manopola PHONES continuerà a determinare il livello massimo dell'uscita cuffie. Il controllo di livello separato è perfetto nelle situazioni in cui il cantante che si trova in sala necessita di un livello in cuffia

### **ESEMPI DI SETUP: STRUMENTO + STRUMENTO ESEMPI DI SETUP: STEREO IN**

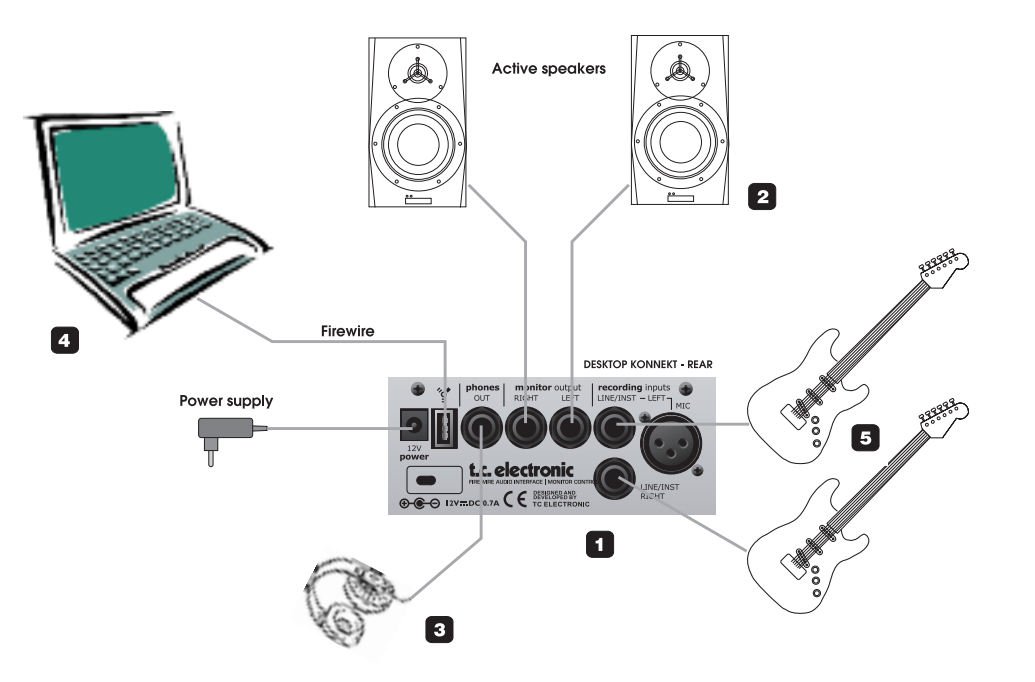

manopola volume viene assegnata al controllo di livello delle cuffie, la manopola PHONES continuerà a determinare il livello massimo dell'uscita cuffie. Il controllo di livello separato è perfetto nelle situazioni in cui il cantante che si trova in sala necessita di un livello in cuffia diverso da chi opera in regia. Il controllo di livello "linkato" risulta indicato quando si registra se stessi usando le cuffie e stando di fronte al prorpio computer, semplicemente perchè l'uso della grande manopola volume è più comodo.

**4 Computer**

Usa Desktop Konnekt 6 con un computer desktop o laptop dotato di interfaccia FireWire. Consulta la sezione "Requisiti di sistema" inclusa in questo manuale per conoscere i dati riguardanti i requisiti minimi.

**5 Strumenti**

Collega a queste connessioni una chitarra, un basso o uno strumento con livello di linea.

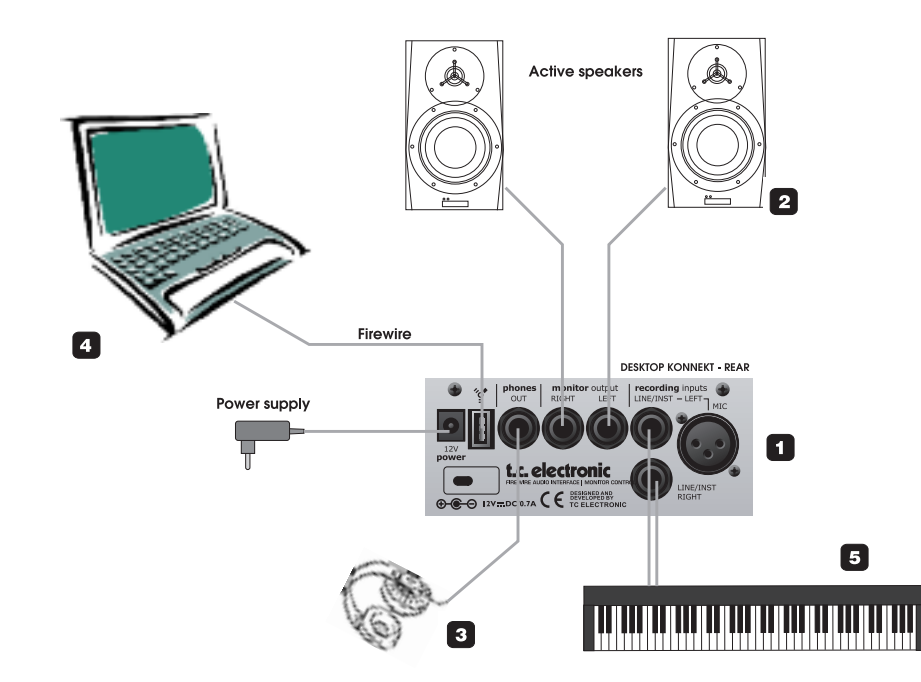

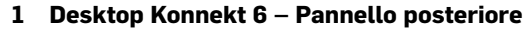

Una vista del pannello posteriore di Desktop Konnekt 6.

#### **2 Monitor attivi**

In questa configurazione viene utilizzata una coppia di monitor attivi collegata alle uscite Monitor. Naturalmente, se preferisci potrai collegare Desktop Konnekt 6 ad una coppia di canali di un mixer o direttamente all'amplificatore del sistema hi-fi.

#### **3 Cuffie**

Usa questa connessione per collegare una cuffia. Il controllo di questa uscita è eseguibile in modi diversi. L'impostazione predefinita prevede che il livello delle cuffia venga regolato dalla manopola PHONES del pannello frontale. Tuttavia, tramite la pagina Setup è possibile linkare il livello delle cuffie alla grande manopola volume, sempre sul pannello frontale. È bene notare che quando la grande

manopola volume viene assegnata al controllo di livello delle cuffie, la manopola PHONES continuerà a determinare il livello massimo dell'uscita cuffie. Il controllo di livello separato è perfetto nelle situazioni in cui il cantante che si trova in sala necessita di un livello in cuffia diverso da chi opera in regia. Il controllo di livello "linkato" risulta indicato quando si registra se stessi usando le cuffie e stando di fronte al prorpio computer, semplicemente perchè l'uso della grande manopola volume è più comodo.

### **4 Computer**

Utilizza Desktop Konnekt 6 con un computer desktop o laptop dotato di interfaccia FireWire. Consulta la sezione "Requisiti di sistema" inclusa in questo manuale per conoscere i dati riguardanti i requisiti minimi.

### **5 Sorgente Stereo**

In questo esempio, abbiamo collegato una tastiera come sorgente stereo.

### **1 Desktop Konnekt 6 – Pannello posteriore**

Una vista del pannello posteriore di Desktop Konnekt 6.

### **2 Monitor attivi**

In questa configurazione viene utilizzata una coppia di monitor attivi collegata alle uscite Monitor. Naturalmente, se preferisci potrai collegare Desktop Konnekt 6 ad una coppia di canali di un mixer o direttamente all'amplificatore del sistema hi-fi.

### **3 Cuffie**

Usa questa connessione per collegare una cuffia. Il controllo di questa uscita è eseguibile in modi diversi. L'impostazione predefinita prevede che il livello delle cuffia venga regolato dalla manopola PHONES del pannello frontale. Tuttavia, tramite la pagina Setup è possibile linkare il livello delle cuffie alla grande manopola volume, sempre sul pannello frontale. È bene notare che quando la grande

### **1 Gain 1/Gain 2 – Guadagno d'ingresso**

Usa questi controlli per regolare un livello d'ingresso adeguato. Imposta i meter in modalità "Input" agendo sul selettore Meter (12); quindi, regola i controlli Gain fino a che i LED del meter non mostrano un livello che si avvicina il più possibile a "0 dB", senza provocare il clipping.

### **2 Indicatori LED Input Overload**

Verde: Presenza di segnale negli ingressi. Giallo: Indica un livello appena superiore a -6 dB. Idealmente, il colore giallo dovrebbe lampeggiare

solo in occasione dei picchi di livello. Rosso: Indica un livello troppo intenso. Occorre ridurre il livello d'uscita della sorgente del segnale, oppure diminuire il livello del controllo Gain 1/2.

### **3 Indicatore LED On (Reverb)**

Quando questo LED risulta acceso, significa che l'effetto M40 Studio Reverb è attivo. Diminuendo al minimo il livello della manopola REVERB (7), è possibile disattivare il riverbero. Ruotando la manopola REVERB in senso oraio, il riverbero si attiverà automaticamente.

## **PANNELLO FRONTALE - VISIONE D'INSIEME PANNELLO FRONTALE - VISIONE D'INSIEME**

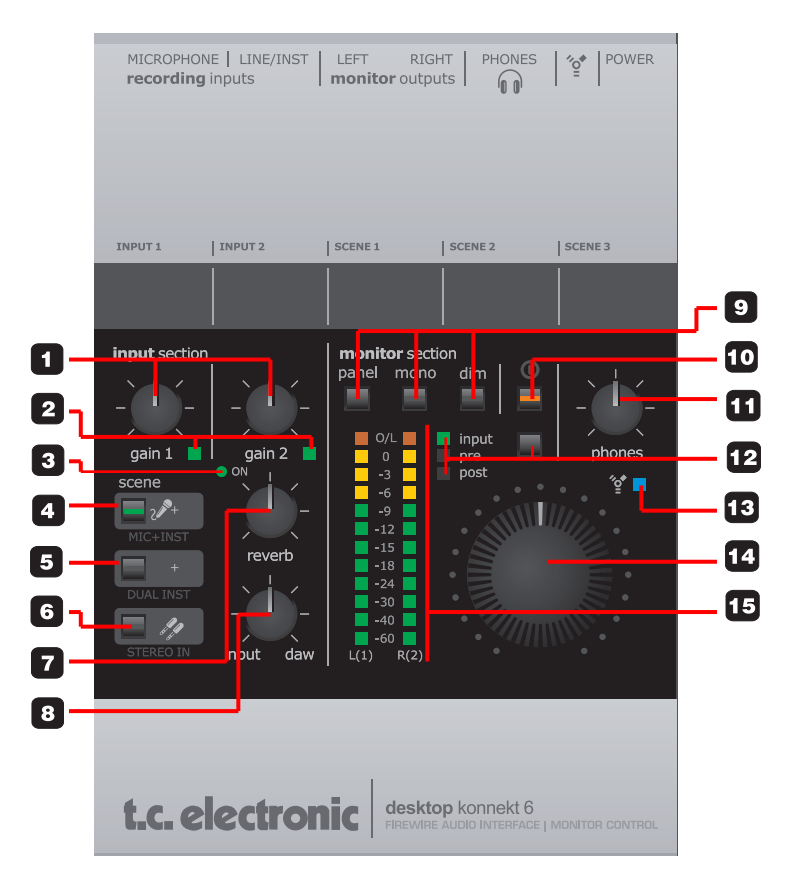

### **4 Selettore Scene: Mic + Inst(rument)**

Impostando il selettore Scene su Mic+Instrument, è possibile collegare un microfono all'ingresso XLR MIC e usarlo in combinazione ad uno strumento con livello di linea collegato all'ingresso LINE/INST RIGHT (connettore jack da 1/4").

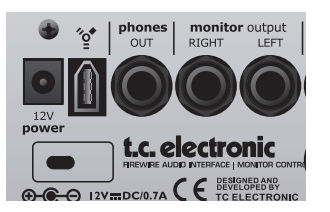

### **5 Selettore Scene: Dual Inst(rument)**

Impostando il selettore Scene su Dual Instrument, è possibile collegare due diversi strumenti (o altro tipo di sorgente con livello di linea) agli ingressi LINE/INST LEFT e LINE/INST RIGHT (jack da 1/4"). I segnali vengono processati individualmente. Questa Scene si utilizza di solito quando si desidera registrare due strumenti mono allo stesso tempo (ad esempio, una chitarra e un basso).

Quando la manopola Input/DAW viene ruotata completamente in senso orario (DAW Mix), è sempre possibile impostare il mix di monitoraggio all'interno della DAW. Tuttavia, questa procedura introduce un ritardo (latenza) tra il computer e Desktop Konnekt 6. La lunghezza di questo ritardo dipende dalle impostazioni del buffer. Con Desktop Konnekt 6 questo problema può essere risolto impostando la manopola Input/DAW Mix a 50% e disattivando la funzione Monitor Mix della DAW.

### **6 Selettore Scene: Stereo In**

Seleziona questa opzione se desideri collegare un segnale stereo – ad esempio, un sintetizzatore – agli ingressi LINE/INST (jack da 1/4").

In fase di registrazione, lavorando con diverse sorgenti, non occorre modificare ogni volta il routing: potrai lasciare il microfono e gli strumenti sempre collegati ai tre ingressi. La selezione dell'ingresso avverrà tramite i tasti SCENE.

### **7 Reverb**

Questa manopola controlla il livello di ritorno dell'effetto M40 Studio Reverb.

Nota: ruotando la manopola completamente in senso anti-orario, il riverbero si disattiva; se disattivato, l'effetto non farà uso delle risorse della CPU. Tutte le impostazioni del riverbero vengono effettuate nel Reverb Panel della pagina Mixer, all'interno del TC Near Control Panel.

### **8 Controllo Mix Input/DAW**

Questo controllo rappresenta un modo veramente semplice per impostare il livello di monitoraggio, mixando il segnale degli ingressi di Desktop Konnekt (incluso il riverbero M40 applicato) e il segnale proveniente dalla DAW .

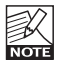

### **9 Monitor Section**

Panel: Premi questo tasto per massimizzare o minimizzare il TC Near Control Panel nel monitor del computer.

Mono: Premi questo tasto per utilizzare le uscite MONITOR in mono. Quando l'indicatore LED è disattivato, significa che è stata selezionata la modalità Stereo, mentre se il LED è attivo risulterà selezionata la modalità Mono.

Dim: Usa questo tasto per alternare il livello impostato dal controllo di volume master ed un livello inferiore ("dimmed"). Il "Dim Level" è impostabile nella pagina Setup del TC Near Control Panel.

### **1 Power In - Ingresso alimentatore**

Usa l'alimentatore fornito in dotazione oppure un modello con specifiche equivalenti (12VDC0.3Amp).

### **2 Connettore FireWire**

Connettore IEEE 1394 per il collegamento dell'unità Desktop Konnekt 6 al computer. Desktop Konnekt 6 è alimentabile dal bus FireWire, quando il computer supporta l'alimentazione da bus. Fai riferimento alla sezione Appendice di questo manuale.

Prima di collegare il connettore FireWire, assicurati che questo sia orientato correttamente (non capovolto).

### **3 Phones Out**

Connettore jack TRS da 1/4" per il collegamento delle cuffie; il livello di questa uscita è regolabile con la manopola PHONES. Inoltre, se preferisci potrai anche assegnare la grande manopola volume al controllo del livello delle cuffie (impostazione eseguibile dalla pagina Setup del TC Near Control Panel). Nota: la manopola PHONES determinerà comunque il massimo livello di questa uscita.

### **Attenzione!**

Un'eccessiva pressione sonora in cuffia o nelle auricolari può causare la perdita dell'udito.

### **4 Monitor Output**

Uscite principali di Desktop Konnekt 6 (bilanciate). Collega queste uscite ad una coppia di monitor attivi (ad esempio, i monitor della serie BM Dynaudio Acoustics), ad un amplificatore collegato a diffusori passivi oppure ad un mixer.

### **5 Recording Inputs**

– Usa i due connettori jack da 1/4" LINE INST per collegare direttamente strumenti con livello di linea o Hi-Z, come tastiere, chitarre acustiche o elettriche. – È possibile collegare un microfono nel connettore XLR e beneficiare dell'eccellente preamp microfonico IMPACT™ di Desktop Konnekt 6, rinomato per la sua elevata qualità. L'alimentazione phantom 48V per i microfoni a condensatore è attivabile dalla pagina Mixer del TC Near Control Panel. Per i microfoni con livelli d'uscita particolarmente bassi, è consigliabile attivare la funzione Boost; anche questa operazione è eseguibile dalla pagina Mixer del TC Near Control Panel.

Se lo desideri, puoi lasciare il microfono e gli strumenti sempre collegati ai tre ingressi Recording. La selezione degli ingressi può essere eseguita tramite i tasti SCENE.

### **PANNELLO FRONTALE - VISIONE D'INSIEME PANNELLO POSTERIORE - VISIONE D'INSIEME**

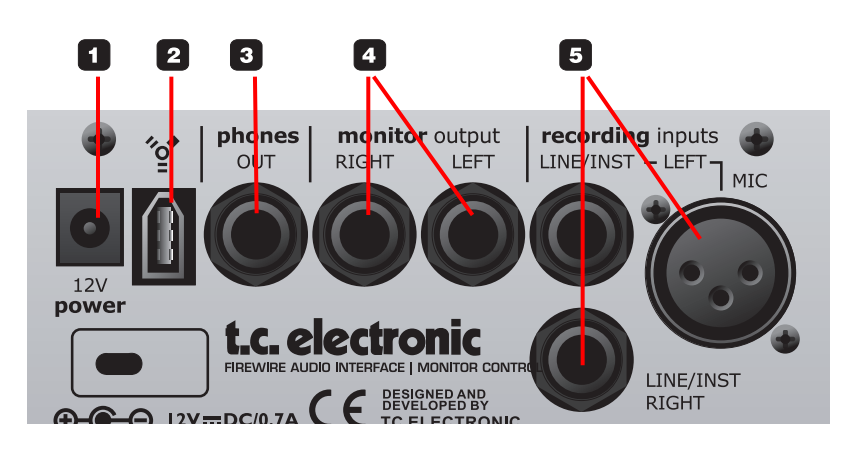

### **10 Power On/Off**

Premi questo tasto una volta per attivare l'interfaccia Desktop Konnekt 6; tieni premuto per circa un secondo questo tasto per disattivarla.

### **11 Phones - Livello cuffie**

I livelli per le uscite Phones e Monitor possono essere regolati individualmente; con questa manopola si imposta il livello dell'uscita Phones (cuffie). È anche possibile creare un link per assegnare il livello dell'uscita cuffie alla grande manopola volume. Questa opzione è selezionabile nella pagina Setup del TC Near Control Panel.

### **12 Selezione Meter (In/Pre/Post)**

Questo selettore permette di scegliere la visualizzazione del meter, prelevando il livello da tre diversi stadi.

Input: Quando questo indicatore LED è attivo, significa che i meter mostreranno il livello del segnale allo stadio d'ingresso. Il miglior rapporto segnale/rumore si ottiene quando il segnale d'ingresso raggiunge picchi da "0" solo occasionalmente.

Regola il livello dal dispositivo/strumento sorgente del segnale e imposta il guadagno d'ingresso regolando le manopole GAIN 1 e GAIN 2 di Desktop Konnekt 6.

Pre: Con questo LED attivo, i meter mostreranno il livello della somma dei seguenti segnali:

- Segnale d'ingresso successivo alla regolazione Gain
- Uscita Reverb
- Uscita DAW

Post: Quando questo indicatore LED è attivo, i meter mostrano il livello delle uscite MAIN successivamente al controllo di volume master.

### **13 Indicatore LED FireWire/Power**

Quando Desktop Konnekt 6 è collegata via FireWire, il LED di colore blu potrà segnalare i seguenti stati:

Luce fissa: Status operativo corretto

- Lampeggio: Operazione di upload, errore hardware o errore della comunicazione FireWire. Disattivato: L'unità Konnekt non rileva alcuna
- connessione al driver, forse in quanto il driver non risulta installato.
- Singolo flash: Se il tuo sistema include diverse unità Desktop Konnekt 6, è possibile alternarle selezionando la relativa "linguetta" (o "Tab") all'interno del TC Near Control Panel. Selezionando un'unità Konnekt, il LED blu di quella specifica unità restiturà un singolo flash, consentendone l'identificazione.

### **14 Volume Master**

Questo è il controllo di volume master delle uscite monitor. All'interno della manopola sono presenti dei LED rossi che indicano il livello; più il livello è elevato, più intensa risulterà la luce rossa dei LED.

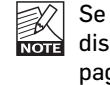

Se preferisci, questa illuminazione può essere disabilitata completamente all'interno della pagina Setup.

### **15 Meter**

LED meter a tre colori. Verde: da -60 a -9 dB Giallo: da -9 a 0 dB Rosso: Sovraccarico (Overload)

### **CANALI**

### **4 – Sezione Meter (per entrambi i canali)**

Questi meter indicano il livello del segnale in ingresso. Il miglior rapporto segnale/rumore si ottiene quando il livello d'ingresso raggiunge il valore "0" solo in caso di picchi occasionali. Imposta il guadagno d'ingresso regolando le manopole GAIN di Desktop Konnekt 6 e il livello d'uscita della sorgente del segnale esterna.

### **5 – Pan/Balance**

Quando risultano selezionate le Scene "Mic+Inst" o "Inst+Inst", questa manopola agisce come controllo pan del canale.

Selezionando la Scene "Stereo In", questa manopola agirà come controllo Balance tra i canali Left e Right.

### **6 – Send**

La manopola Effects Send regola il livello di mandata dell'effetto M40 Studio Reverb.

### **CANALE MICROFONICO**

I seguenti parametri sono rilevanti solo per il canale microfonico.

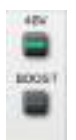

### **7 – Alimentazione Phantom 48V**

Collegando un microfono a condensatore a Desktop Konnekt 6 occorre attivare l'alimentazione phantom 48V.

### **8 – Boost**

Per i microfoni caratterizzati da un livello d'uscita particolarmente basso, è consigliabile abilitare la funzione Boost, la quale intensificherà il segnale aumentandolo di 12dB.

### **9 – Labels**

I canali del mixer sono contrassegnati da Label predefinite (o etichette). Tuttavia, è possibile modificarle a proprio piacimento. È sufficiente cliccare sulla Label del canale ed inserire un nome di propria scelta.

## **PAGINA MIXER PAGINA MIXER**

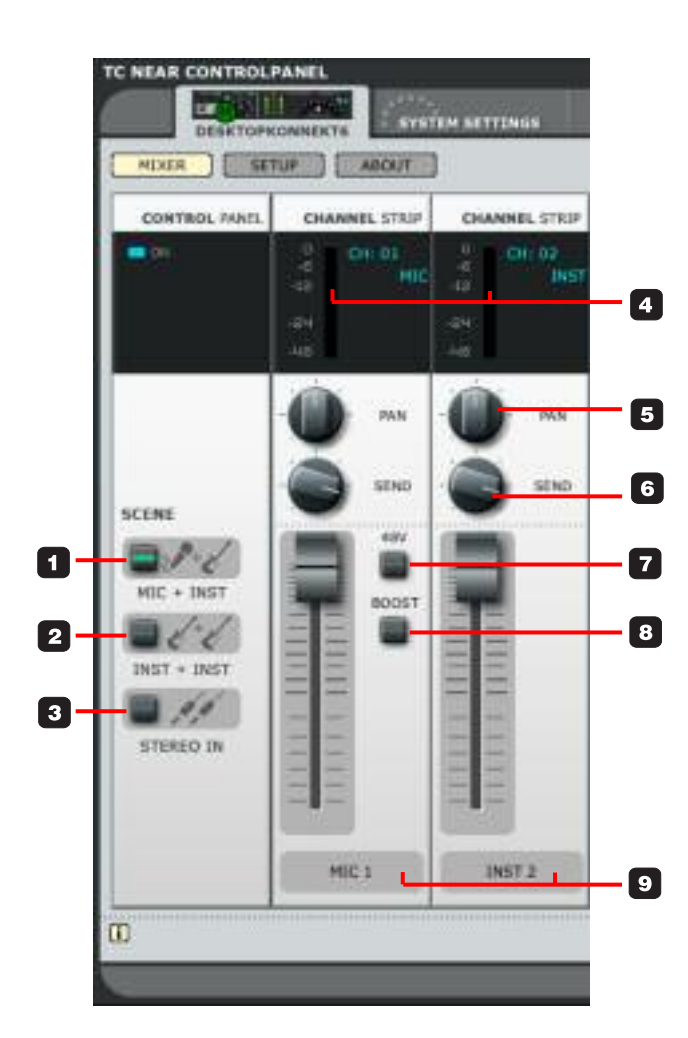

### **CONTROL PANEL**

- Premi il tasto Mixer per accedere alla pagina Mixer.
- Per regolare le manopole e i fader col mouse: clicca sul controllo e tieni premuto il tasto sinistro, muovendo il mouse in alto e in basso.

In questa sezione della pagina Mixer si effettua la selezione di 3 diverse Scene.

Le Scene sono "preset setup" che includono:

- Attivazione/disattivazione della phantom 48V
- Attivazione/disattivazione della funzione Boost
- Posizione del controllo Pan
- Posizione del tasto Effects Send
- Impostazioni dell'effetto Reverb

Non appena si modifica una Scene, il nuovo settaggio dei parametri verrà assegnato a quella Scene. Non esistono ulteriori procedure di salvataggio delle impostazioni.

### **1 – Scene – MIC+INST**

Sono selezionati gli ingressi MIC (XLR) e LINE/INST RIGHT.

### **2 – Scene – INST+INST**

Sono selezionati gli ingressi Instrument LINE/INST RIGHT e LINE/INST LEFT. I due canali vengono trattati come due canali mono separati.

### **3 – Scene – STEREO IN**

Sono selezionati gli ingressi Instrument LINE/INST RIGHT e LINE/INST LEFT. I due canali vengono trattati come un ingresso stereo.

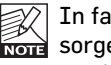

In fase di registrazione, lavorando con diverse sorgenti, non occorre modificare ogni volta il routing: potrai lasciare il microfono e gli strumenti sempre collegati ai tre ingressi. La selezione degli ingressi avverrà tramite i tasti SCENE.

### MeterHoldTime:

Questo parametro imposta quanto tempo il LED OVERLOAD rimarrà illuminato dopo aver rilevato un sovraccarico.

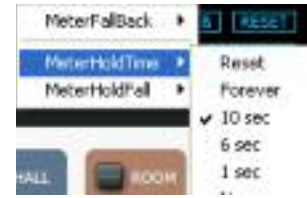

### MeterHoldFall:

Questo parametro determina la velocità con la quale il meter ristabilirà un metering normale dopo che il LED OVERLOAD LED è stato attivato.

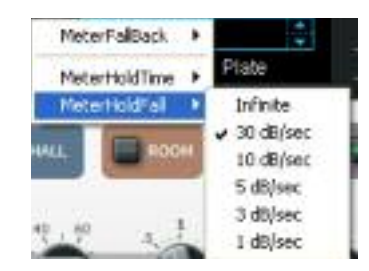

### **2 File**

Premendo il tasto File si accede al menu File, il quale permette il caricamento e il salvataggio dei preset.

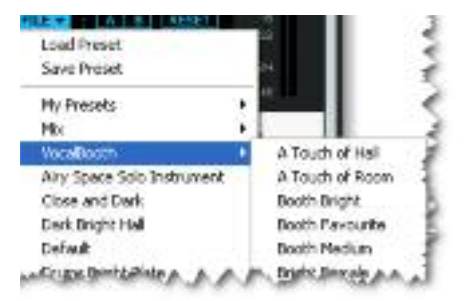

### Load

Selezionando "Load" potrai navigare all'interno di qualsiasi cartella del sistema, incluse quelle condivise. Come impostazione predefinita, sarà visualizzata inzialmente la cartella default dei preset Konnekt.

### Save

Selezionando "Save" potrai salvare il tuo preset all'interno di qualsiasi cartella del sistema, incluse quelle condivise. Come impostazione predefinita, i preset saranno salvati nella locazione default dedicata ai preset del TC Near Control Panel.

### My Presets

Questa voce del menu fornisce un facile accesso ai propri preset. Nota: solo i preset situati nelle locazioni file predefinite del TC Near Control Panel risulteranno visibili nel menu a tendina.

### **3 A/B**

La funzione di comparazione A/B consente di confrontare velocemente due regolazioni diverse del plug-in, ed è utile in fase di editing.

Iniziando a lavorare su un preset, nessuno dei due tasti A/B risulta illuminato.

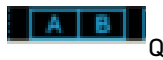

Questo stato indica che le impostazioni

memorizzate nelle due locazioni A e B sono identiche - quindi, non c'è nulla da comparare. Appena si modifica il valore di un parametro,

la locazione di memoria "A" si attiva.

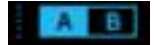

Successivamente, tutte le modifiche dei parametri saranno applicate alla locazione di memoria "A". Selezionando la locazione "B", potrai ritornare al punto di partenza e, rimanendo in questa locazione, tutte le future modifiche saranno applicate al preset della memoria "B".

Ogni volta che si preme il tasto A/B è possibile commutare tra queste due locazioni di memoria.

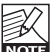

Le locazioni di memoria A/B contengono solo regolazioni temporanee! Il salvataggio di un preset memorizzerà solo la locazione di memoria attualmente attiva. Le impostazioni dell'altra locazione (nascosta) non verranno salvate!

### **4 Reset**

Clicca sul tasto "Reset" per resettare le memorie A/B e ritornare al preset originariamente richiamato.

### **5 Output Meter**

Meter d'uscita di M40 Studio Reverb (consulta anche le descrizioni dei parametri MeterFallBack, MeterHoldTime e MeterHoldFall nella sezione "1 – Input Meter").

### **6 Nome del Preset**

Questo è il nome del preset richiamato/in uso. Scorri i diversi preset agendo sui cursori Up/Down posti sulla destra del nome.

### **7 Algoritmo**

Algoritmo Reverb attualmente in uso/selezionato. Le opzioni disponibili sono Hall, Room e Plate.

### **M40 STUDIO REVERB M40 STUDIO REVERB**

### **1 Input Meter**

Questo è il meter d'ingresso di M40 Studio Reverb. Clicca sul meter col tasto sinistro del mouse per selezionare le diverse opzioni meter.

### MeterFallback:

Questo parametro determina la velocità con la quale il meter decade successivamente ad un picco. Maggiore è il numero di dB per secondo, più veloce risulterà il meter.

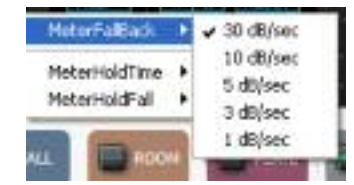

M40 Studio Reverb è un riverbero facile da usare indicato sia per il monitoring, sia per il missaggio. È disponibile in due varianti: A - come plug-in VST/AU standard, utilizzabile come un normale plug-in VST/AU dell'applicazione host DAW. Nota: M40 Studio Reverb è protetto da Desktop Konnekt 6: se Desktop Konnekt 6 non è collegata al computer, il plug-in risulterà disabilitato. B - come parte del TC Near Control Panel, dove può essere impiegato come un eccellente cue-reverb durante la registrazione. È bene notare che, in questa situazione, per fare in modo che il riverbero risulti operativo, il TC Near Control Panel DEVE essere aperto.

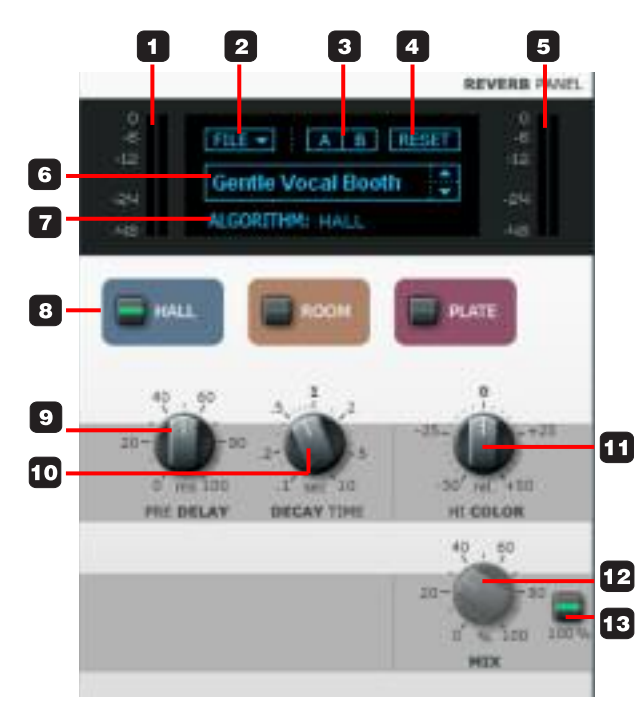

### **8 Tasti di selezione dell'algoritmo**

Premi uno di questi tasti per selezionare il relativo algoritmo:

Hall: Il riverbero Hall simula la risposta acustica di una hall di dimensioni mediamente grandi, ma che preserva le naturali caratteristiche della sorgente sonora. È un effetto eccellente per le applicazioni da studio in cui occorrono tempi di decadimento mediolunghi, soprattutto sulle tracce vocali.

Room: L'algoritmo Room simula un ambiente relativamente piccolo e arredato. In questo tipo di ambienti, molte delle riflessioni vengono assorbite dal materiale morbido e il suono viene riflesso e sostenuto solo dalle pareti, dalle finestre o anche da particolari superfici dell'arredamento.

Plate: Prima dell'era digitale, il riverbero veniva creato mediante l'uso di sistemi a molle riverberanti o costituiti da ampie placche di metallo; i riverberi Plate sono caratterizzati da un suono molto brillante e diffusivo. L'algoritmo Plate risulta efficace su diversi tipi di strumenti percussivi.

### **9 Pre Delay**

Il parametro Pre Delay definisce un breve ritardo interposto tra il segnale diretto e il campo diffusivo del riverbero. Utilizzando il Pre-delay, è possibile mantenere la sorgente del segnale chiara e indisturbata dal successivo campo diffusivo del riverbero.

### **10 Decay Time**

Il parametro Decay determina la lunghezza del campo diffusivo del riverbero. Per "lunghezza" si intende il tempo impiegato dal campo diffusivo per decadere di circa 60dB.

### **11 Hi Color**

Il parametro Hi Color varia la "colorazione" del riverbero. Questo parametro è in grado realmente di modificare la caratteristica e lo stile del riverbero: da scuro a brillante e cristallino.

### **12 Mix**

Questo parametro stabilisce il rapporto "dry/wet" del riverbero; utilizzando M40 Studio Reverb come effetto insert in un traccia della DAW, è necessario agire su questo parametro.

### **13 100%**

Questo tasto disattiva il controllo Mix impostando un rapporto mix a 100% "dry". Questo è il settaggio da impostare quando si utilizza il riverbero M40 come effetto Send, ed anche quando lo si usa come cuereverb in fase di registrazione.

Impiegando M40 Studio Reverb nel TC Near Control Panel, abilita sempre la modalità 100% (con questa modalità, la manopola MIX risulterà disattivata).

### **Note riguardanti M40 Studio Reverb**

- M40 Studio Reverb è disponibile solo quando il TC Near Control Panel risulta aperto.
- Quando il riverbero è disattivato, M40 Studio Reverb non consuma alcuna risorsa della CPU. Se l'indicatore LED REVERB del pannello frontale di Desktop Konnekt è spento significa che M40 è disattivato.
- Il display mostra la dicitura "Power off" quando la manopola REVERB del pannello di Desktop Konnekt 6 è ruotata completamente in senso anti-orario.

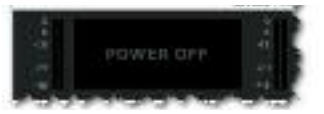

• Il display mostra la dicitura "Disabled" quando la funzione Reverb Disabled viene attivata dalla pagina Setup.

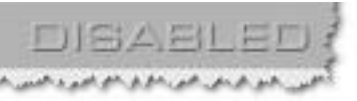

• Il riverbero M40 Studio Reverb non è disponibile con sample rate a velocità quadruple (176.4 kHz e 192 kHz).

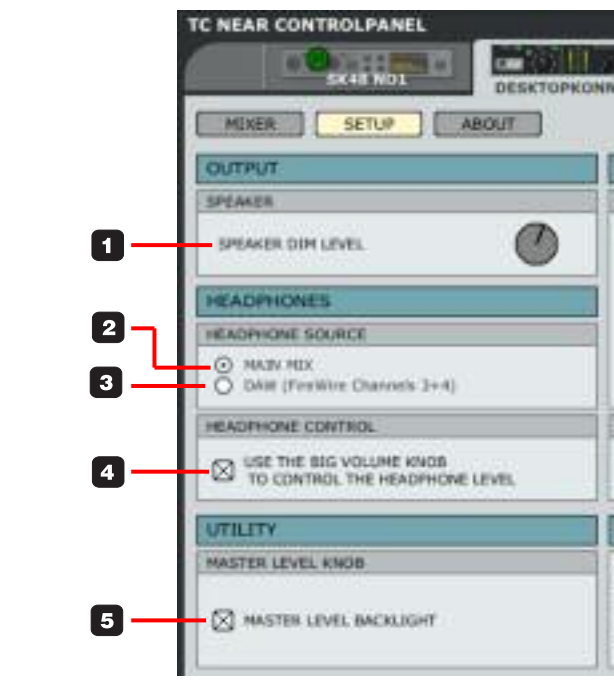

### **PAGINA SETUP**

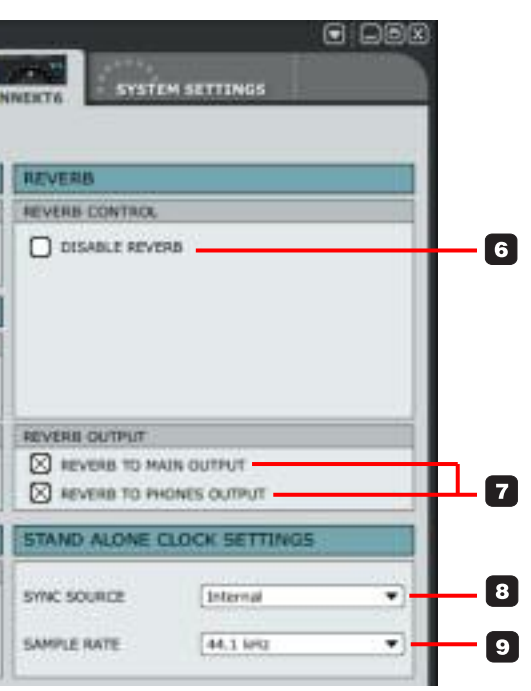

### **OUTPUT**

### **1 Speaker Dim Level**

Nel pannello frontale di Desktop Konnekt 6 troverai il tasto DIM. La funzione Dim permette di impostare istantaneamente un livello più basso; il "livello Dim" è regolabile agendo su questo controllo/manopola.

### **HEADPHONES**

In questa area è possibile selezionare la sorgente audio che si desidera monitorare in cuffia.

### **2 Headphones Source – Main Mix**

Seleziona "Main Mix" per monitorare il segnale proveniente dalla DAW (canali FireWire 1+2) e dagli ingressi fisici di Desktop Konnekt 6.

### **3 Headphones Source – DAW (Firewire Channels 3-4)**

Seleziona "DAW (Firewire Channels 3-4)" per indirizzare un singolo segnale dal computer alle cuffie. Questa funzione è spesso utilizzata, ad esempio, dai DJ. Per impostare questa configurazione, seleziona questa opzione e assegna i canali FireWire 3+4 (chiamati "Phones") dall'applicazione host.

### **4 Headphone Control**

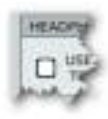

Quando l'opzione "Headphone Control" risulta *non* selezionata, la grande manopola VOLUME di Desktop Konnekt 6 controllerà il volume master delle uscite Monitor, mentre la manopola PHONES controllerà il livello delle cuffie.

### **SYSTEM SETTINGS**

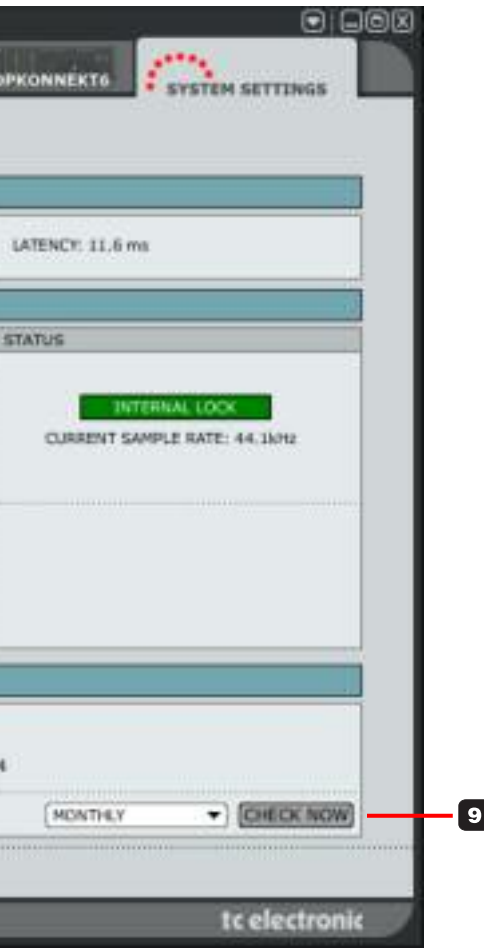

La seguente descrizione della pagina System Settings è generica per tutti i prodotti della famiglia Konnekt; quindi, alcuni dei parametri descritti saranno rilevanti solo per specifici modelli Konnekt. Questi parametri saranno evidenziati! Inoltre, è bene ricordare che la pagina System Settings gestisce tutte le unità Konnekt collegate nel sistema.

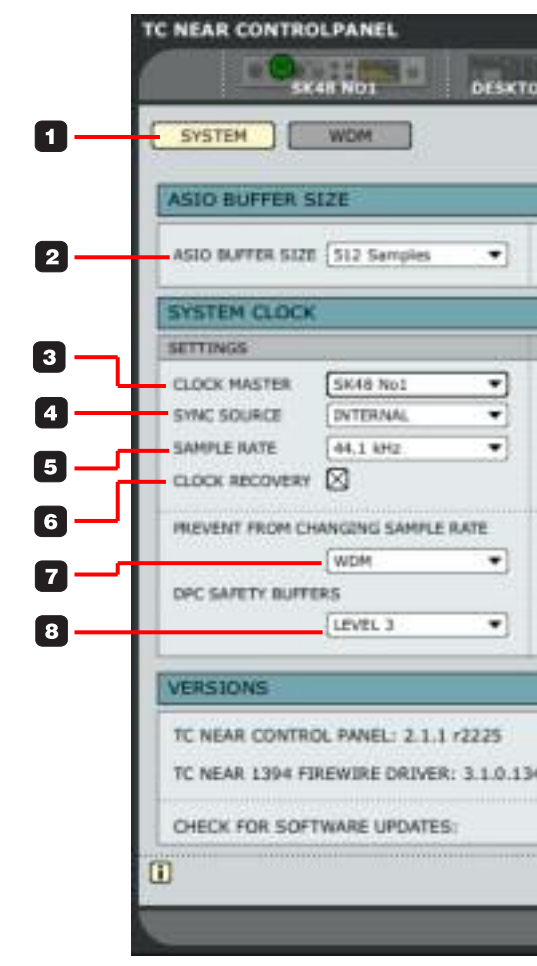

### **PAGINA SETUP**

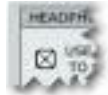

Quando l'opzione "Headphone Control" risulta selezionata, la grande manopola VOLUME di Desktop Konnekt 6 controllerà sia il volume master delle uscite Monitor, sia il livello delle cuffie. Nota: la manopola PHONES continuerà a controllare il livello massimo dell'uscita cuffie

### **UTILITY**

### **Master Level Knob**

Master Level Backlight: Se preferisci, deselezionando questa opzione è possibile disabilitare la luce rossa della grande manopola MASTER LEVEL .

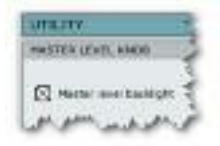

### **REVERB**

### **6 Reverb Control – Disable Reverb**

L'effetto M40 Studio Reverb può essere attivato/disattivato usando la manopola REVERB di Desktop Konnekt 6.

Tuttavia, se preferisci disabilitare completamente il riverbero, è sufficiente selezionare l'opzione "Disable Reverb" nella pagina Setup

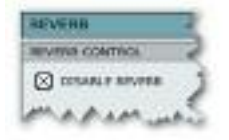

Naturalmente, la disattivazione del Reverb Control non influenzerà il funzionamento della versione VST/AU di M40 Studio Reverb. La sezione Reverb della pagina Mixer apparirà come segue:

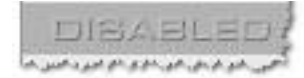

- **7 Reverb Output**
- **- Reverb to Main Output e Reverb to Phones**

### **Output**

Seleziona "Reverb to Main Output" per inviare il riverbero alle uscite principali. Seleziona "Reverb to Phones Output" per inviare il riverbero all'uscita cuffie.

Puoi usare entrambe le opzioni, una sola opzione oppure nessuna.

Ad esempio, se desideri usare M40 Studio Reverb in fase di registrazione come cue-reverb in cuffia,

 $\cdot \overleftrightarrow{\pi}$ 

mentre in regia preferisci ascoltare il segnale non processato, seleziona solo l'opzione "Reverb to

Phones Output".

### **STAND ALONE CLOCK SETTINGS**

Questi parametri gestiscono le impostazioni del clock utili nell'impiego di Desktop Konnekt come unità "standalone". Appena Desktop Konnekt 6 viene disconnessa (indicatore LED FireWire spento), le impostazioni Standalone Clock diverranno operative.

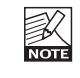

Nota: quando Desktop Konnekt 6 opera in modalità stand-alone, l'effetto M40 Studio Reverb non sarà disponibile.

### **8 Sync Source**

Desktop Konnekt 6 non dispone di ingressi/uscite digitali. Quindi, l'opzione "Internal" risulta selezionata come impostazione predefinita e non può essere alterata.

### **9 Sample Rate**

Sono disponibili le seguenti opzioni: 44.1 kHz 48 kHz 88.2 kHz 96 kHz

### **BUFFER SIZE**

### **1 System**

Clicca in questo campo per accedere alla pagina contenente le impostazioni di sistema.

### **2 ASIO Buffer Size (rilevante solo per i PC)**

Il Buffer Size\* è impostabile con valori compresi tra 32 e 8192 sample. La dimensione predefinita del Buffer equivale a 512 sample; il suo incremento dovrebbe essere effettuato solo in presenza di anomalie nel segnale, come i fenomeni 'click' e 'pop'. Inoltre, è indicata anche la latenza del dirver (in millisecondi ms)

La latenza visualizzata è riferita unicamente al driver!

Per calcolare la latenza completa del sistema è necessario aggiungere la latenza dei convertitori, dell'host (DAW) e dei plug-in.

\* Parametro rilevante solo per i PC.

Nei computer Mac, le dimensioni del Buffer sono impostate dall'applicazione audio. Ad esempio, per impostare il Buffer Size in Logic Pro, entra nel menu Audio/Hardware drivers. Nota - i fenomeni audio come click e pop possono derivare anche da problemi del clock. In questi casi è necessario risolvere innanzi tutto tali problematiche.

### **SYSTEM CLOCK**

### **3 Clock Master**

Con il parametro Clock Master si stabilisce quale delle unità Konnekt presenti nel sistema agirà come System Clock Master. In un setup digitale, è importante che tutti i dispositivi collegati operino basandosi sul medesimo sample rate. A definire il sample rate del sistema è l'unità Clock Master, la quale distribuisce a tutti i dispositivi collegati il clock digitale basato su questo clock. In un sistema digitale può essere presente un solo Clock Master e, in questo

caso, non è possibile selezionare il computer: il dispositivo Clock Master è sempre l'interfaccia audio. Tuttavia, l'unità Clock Master può sincronizzarsi ad un dispositivo esterno se munito di uno o più ingressi digitali.\* Consulta la seguente sezione "Sync Source".

### **4 Sync Source**

Il parametro Sync Source determina a quale ingresso il Clock Master dovrà sincronizzarsi. Il chip DICE II™ FireWire fornisce un clock eccellente e, nella maggior parte dei sistemi, l'opzione "internal" rappresenta la scelta migliore. Tuttavia, potrai sincronizzarti a qualsiasi dispositivo digitale collegato agli ingressi digitali di un'unità Konnekt presente nel sistema, beneficiando dell'eccezionale tecnologia per l'eliminazione del jitter JetPLL, inclusa nel chip DICE II™ .

\*Desktop Konnekt 6 non dispone di ingressi digitali.

### *Esempio 1: Studio Konnekt 48 come Clock Master:*

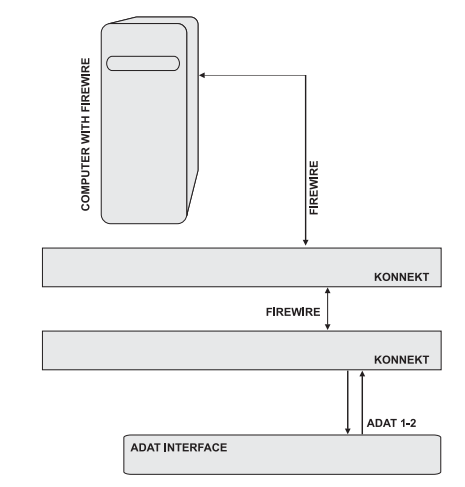

### **Impostare i parametri Clock Master e Sync Source**

• Questo setup consiste in due unità Studio Konnekt 48 collegate via FireWire, un computer ed un'interfaccia ADAT.

- Abbiamo assegnato i nickname "SK48 No1" e "SK48 No2" alle due unità Studio Konnekt 48 (i Nickname sono assegnabili nella pagina Setup). L'obiettivo è quello di sincronizzare l'intero setup all'interfaccia ADAT.
- Imposta il **Clock Master** della pagina System Settings su "SK48 No1", dato che questa sarà l'interfaccia Konnekt fisica che determinerà il Clock Master.
- Imposta il parametro **Sync Source** su ADAT, in quanto questa è la connessione dell'unità Clock Master alla quale si desidera sincronizzarsi.

Questo è tutto. Il **Sample Rate** dovrà essere impostato solo se viene selezionato "Internal" come sorgente del clock.

### *Esempio 2: Studio Konnekt 48 – Eliminazione Jitter*

*(Questo esempio non è rilevante per Desktop Konnekt 6)*

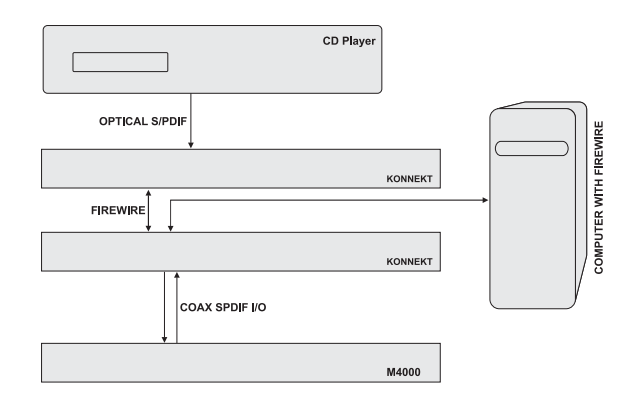

Questo sistema include un lettore CD. In termini di clock digitale, un lettore CD non può essere controllato dall'esterno e quindi potrà agire solo come unità master. Oltre a garantire un clock d'eccellente qualità, l'unità Studio Konnekt 48 agevola l'eliminazione del jitter ripulendo i segnali digitali imperfetti provenienti da una

sorgente esterna, quale può essere un lettore CD.

- Il lettore CD è collegato all'unità "SK48 No1" mediante il connettore Tos-link (SPDIF ottico).
- L'unità "SK48 No1" è selezionata come Clock Master nella pagina System Settings e il parametro Sync Source è impostato su "Optical SPDIF".

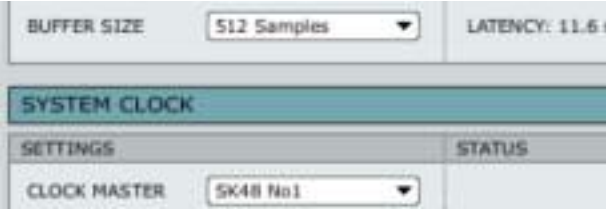

• L'unità R4000 è collegata all'altra unità Konnekt presente nel sistema (SK48 No2) ed è impostata come "slave" sulla connessione "SPDIF 1/2".

### **5 Sample Rate**

44.1 kHz 48 kHz 88.2 kHz 96 kHz 176.4 kHz 192 kHz

Di solito, il sample rate si imposta all'interno della applicazione host.

Se, ad esempio, si esegue una sessione a 44.1 kHz, il sample rate passerà automaticamente a 44.1 kHz. Successivamente, caricando ed eseguendo un brano impostato a 48 kHz, il sample rate passerà a 48 kHz. Nota: pur ricevendo le informazioni relative al sample rate, sarà sempre l'unità Konnekt a stabilire il clock digitale in uso.

### **SYSTEM SETTINGS - PAGINA SYSTEM**

### **7 Prevent from changing sample rate**

Quando una qualsiasi applicazione presente nel sistema esegue un suono (ad esempio, gli avvisi sonori del sistema operativo, oppure iTunes), nella maggior parte dei casi questa tenterà di impostare il sample rate della scheda audio/Konnekt. Naturalmente, durante le tue sessioni di lavoro, non vorrai che ciò accada. Quindi, per prevenire queste interruzioni, abbiamo incluso le seguenti opzioni:

### WDM:

Con questa opzione selezionata, sarà la sessione di lavoro della DAW a determinare l'attuale sample rate, e gli avvisi sonori di Windows o i media-player non potranno cambiarlo accidentalmente.

### WDM+ASIO:

Con questa opzione selezionata, il sample rate è impostato unicamente nel TC Near Control Panel (consulta la pagina precedente).

### NONE:

Con questa opzione selezionata, i suoni di Windows, la sessione di lavoro della DAW, qualsiasi altra applicazione ecc, potranno cambiare il sample rate in uso.

### **8 DPC Safety Buffers (solo PC)**

Esistono diversi elementi all'interno di un computer in grado di causare interruzioni (o "DPC spikes / Deferred Procedure Calls"). Tali interruzioni possono fermare momentaneamente l'applicazione (iTunes, Cubase ecc.). Per prevenire questi fenomeni, è possibile impostare un livello buffer di sicurezza.

Opzioni disponibili:

Normal Level 1 Level 2 Level 3

Si consiglia di usare livelli elevati di buffer solo se necessario, in quanto anche la latenza del sistema aumenterà conseguentemente all'incremento di questo Buffer Level.

### **9 Check For Software Updates**

Se il computer dispone dell'accesso a Internet, è possibile consentire al TC Near di collegarsi al sito web www.tcelectronic.com e verificare la presenza di eventuali aggiornamenti software.

Clicca sul tasto "CHECK NOW" per ricercare nuovi aggiornamenti.

### **SYSTEM SETTINGS - PAGINA SYSTEM**

### **6 Clock Recovery e Lock Status**

*(Questa sezione è rilevante solo per il modello Studio Konnekt 48.)*

Se la funzione Clock Recovery è *disabilitata,* potranno essere restituite le seguenti indicazioni di status:

### INTERNAL LOCK

Indica che il sistema è sincronizzato all'unità master Studio Konnekt 48.

### EXTERNAL LOCK

Indica che il sistema è sincronizzato ad un dispositivo digitale esterno collegato agli ingressi digitali dell'unità master Studio Konnekt 48.

### NO REFERENCE

La sincronizzazione esterna nell'unità master Studio Konnekt 48 non è ottenibile. Controlla le connessioni e i dispositivi digitali esterni. Studio Konnekt 48 gestisce il clock in modo esemplare grazie all'esclusivo chip DICE II™ realizzato da TC Applied Technologies. Nei casi in cui il clock esterno risulti instabile o venga perduto, questa tecnologia prevede diverse modalità di gestione assicurando la continuità del flusso di lavoro anche in situazioni critiche, senza cadute del segnale.

Con la funzione Clock Recovery *abilitata,* possono essere restituite le seguenti indicazioni di status:

### AUTO COAST, NO REFERENCE

La sincronizzazione al Reference Clock esterno è stata perduta (ad esempio, nei casi in cui il dispositivo di riferimento è stato disattivato, un cavo è stato scollegato, ecc.). In questi casi, Studio Konnekt 48 entrerà in modalità "auto coast" passando immediatamente all'ultimo valore di clock valido ricevuto.

#### AUTO COAST, BAD REFERENCE

Questo messaggio appare nei casi di cattiva ricezione della sorgente del Reference Clock; può accadere quando il dispositivo esterno fornisce un clock di riferimento non valido e al di fuori del range accettabile (+/- 1.5%), oppure quando Studio Konnekt 48 si trova in modalità AUTO COAST, NO REFERENCE e viene ricevuto un Reference Clock non valido. In queste situazioni, Studio Konnekt 48 entrerà in modalità "auto coast" passando immediatamente all'ultimo valore di clock valido ricevuto.

#### AUTO INTERNAL, NO REFERENCE

Questo messaggio appare in caso di mancata ricezione di un reference Clock esterno valido; forse il dispositivo di riferimento è stato disattivato, un cavo è stato rimosso, ecc.

In queste situazioni, Studio Konnekt 48 entrerà in modalità "auto internal" e adotterà il clock interno, dato che, in tali circostanze, questa risulta essere la soluzione migliore.

### AUTO INTERNAL, BAD REFERENCE

Questo messaggio appare quando si continua a non ricevere un Reference Clock valido; può accadere quando il dispositivo esterno fornisce un clock di riferimento non valido al di fuori del range accettabile (+/- 1.5%), oppure quando l'unità si trova in modalità AUTO INTERNAL o NO REFERENCE e viene ricevuto un nuovo Reference Clock non valido. In queste situazioni, Studio Konnekt 48 entrerà in modalità "auto internal" e adotterà il clock interno, dato che, in tali circostanze, questa risulta essere la soluzione migliore.

### **GENERALE**

### **Enable WDM**

WDM rappresenta il sistema di driver audio di Windows ed è utilizzato dal sistema operativo per la riproduzione dei suoni, per il media player e altre applicazioni che non supportano ASIO. Inoltre, anche le applicazioni come PowerDVD utilizzano WDM come sistema di driver audio.

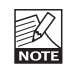

Se supportato dalla tua applicazione audio, ti raccomandiamo di utilizzare il driver ASIO.

### **INPUT/OUTPUT**

### **Configuration**

Desktop Konnekt 6 possiede due canali d'ingresso e può gestire fino a quattro canali d'uscita. L'impiego più consueto di Desktop Konnekt 6 consiste nell'essere utilizzato nell'ambito di normali setup stereo, quindi la configurazione predefinita è "2 inputs" e "Stereo output". Tuttavia, sono disponibili anche le seguenti configurazioni:

### *Opzioni Input Config. Opzioni Output Config.*

md.

Progret 7.1

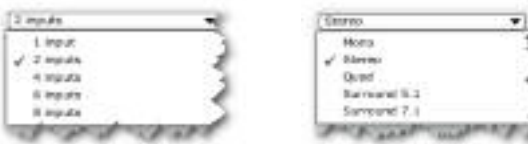

*Nota - Con Desktop Konnekt 6, seleziona sempre l'opzione "2 inputs".*

### **Input**

Assumendo che Desktop Konnekt 6 risulti essere l'unica unità Konnekt collegata al computer, sarà possibile selezionare i seguenti canali d'ingresso: "DesktopKonnekt6: ch1" e "DesktopKonnekt6: ch2".

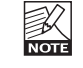

In presenza di più di un'unità Konnekt nel sistema, questo menu a tendina mostrerà i canali d'ingresso di tutte le unità.

#### **Output**

Assumendo che Desktop Konnekt 6 risulti essere l'unica unità Konnekt collegata al computer, sarà possibile selezionare i seguenti canali d'uscita:

Desktop Konnekt6: main out 1 Desktop Konnekt6: main out 2 Desktop Konnekt6: phones out 1 Desktop Konnekt6: phones out 2

### *Esempio:*

Nella screenshot della pagina precedente, abbiamo selezionato "stereo" come configurazione d'uscita, e "Main Out 1" e "Main Out 2" rispettivamente come Output 1 e Output 2.

Se avessimo selezionato "5.1" come configurazione d'uscita, sarebbero risultate disponibili le seguenti opzioni:

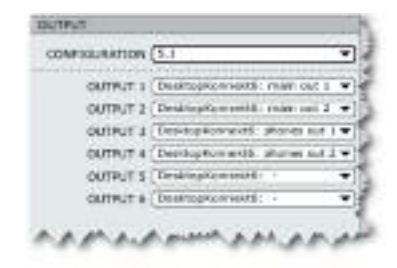

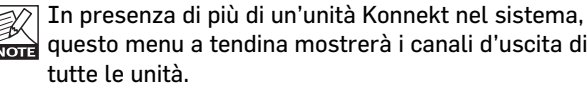

### **Impostare il menu WDM in Windows**

Per utilizzare Konnekt con il driver WDM, è necessario innanzi tutto "rendere nota" a Windows questa intenzione.

### Accedi a:

Pannello di Controllo/ Suoni e Periferiche Audio/Audio

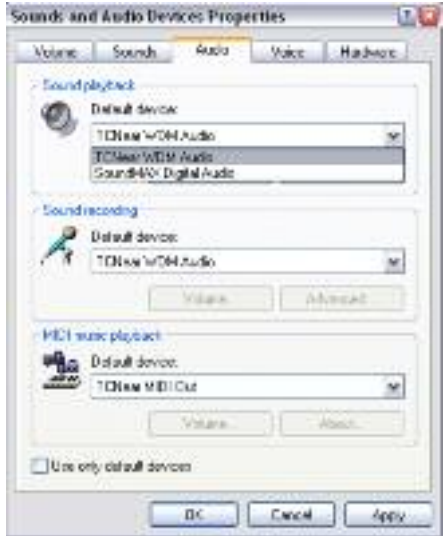

Seleziona "TCNear WDM Audio" come Periferica Predefinita in entrambi i menu delle sezioni Riproduzione suoni e Registrazione suoni.

Konnekt è in grado di gestire entrambi i driver WDM e ASIO contemporaneamente. Se lo desideri, puoi ascoltare della musica di sottofondo, eseguita dal media player, oppure guardare un film DVD e allo stesso tempo lavorare con la tua applicazione audio.

### **SYSTEM SETTINGS - PAGINA WDM (SOLO WINDOWS)**

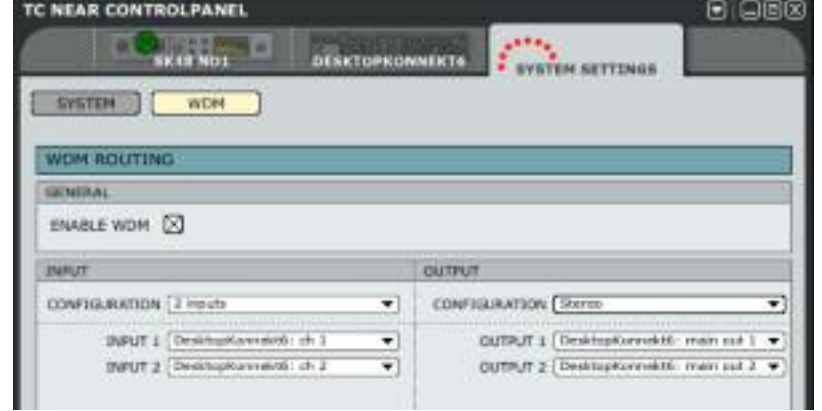

### **FAQ**

### **TC Near impedisce la modalità stand-by del computer**

Prima di impostare il computer in modalità stand-by, è necessario disattivare il TC Near Control Panel. I computer gestiscono le modalità di stand-by e ibernazione in modi diversi; per prevenire un'eventuale instabilità dell'interfaccia audio alla riattivazione del computer, il TC Near Control Panel deve essere disattivato. Molto probabilmente sarà necessario chiudere anche l'applicazione host (ad esempio, Cubase o Logic).

### **Il riverbero non si sente**

Possono esistere diverse ragioni per cui non si riesca a sentire il riverbero M40 Studio Reverb.

Il Control Panel è chiuso:

M40 Studio Reverb può essere attivo solo quando il TC Near Control Panel è aperto.

### Il Riverbero è disabilitato (opzione Disable Reverb):

È possibile disabilitare il riverbero dalla pagina Setup del TC Near Control Panel, deselezionando l'opzione Disable Reverb:

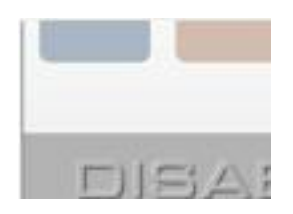

### **SUGGERIMENTI**

### **Disconnettere Desktop Konnekt 6**

Prima di disconnettere o disattivare l'unità Desktop Konnekt 6, ti raccomandiamo di chiudere sempre il TC Near Control Panel.

### **Tooltip**

All'interno del TC Near Control Panel, posiziona il mouse sopra i tasti, le manopole, i box di spunta ecc. per visualizzare i tooltip accanto al punto esclamativo posto nella parte inferiore del Control Panel.

### **TASTI SHORTCUT**

**Le varie pagine principali sono accessibili usando i seguenti "tasti-scorciatoia" (o Shortcut):**

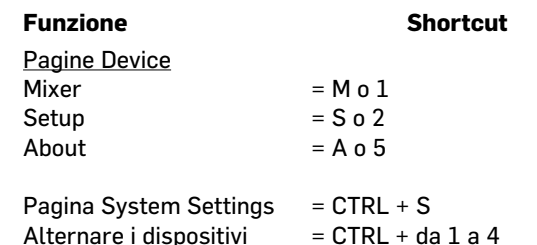

### **AGGIORNAMENTO SOFTWARE**

Periodicamente, il TC Near Control Panel e il software di Desktop Konnekt 6 vengono aggiornati per aggiungere nuove funzioni e caratteristiche. Ti consigliamo vivamente di visitare il sito www.tcelectronic.com per rimanere sempre informato sull'uscita di nuove release e per scaricare gli aggiornamenti.

Una volta effettuato il download del nuovo software, la procedura di aggiornamento è molto semplice:

- Chiudi il TC Near Control Panel.
- Disattiva Desktop Konnekt 6.
- Avvia con un doppio-click l'Installer scaricato.
- Segui le istruzioni.

Per maggiori informazioni riguardanti le procedure di installazione del software, consulta la Guida all'Installazione fornita col prodotto.

### **Aggiornare il Firmware**

Il firmware non è altro che un programma per computer incorporato in un dispositivo hardware (ad esempio, un micro-controller).

Alcuni aggiornamenti software richiedono anche un aggiornamento del firmware. Il firmware di Konnekt è aggiornabile dalla pagina "About".

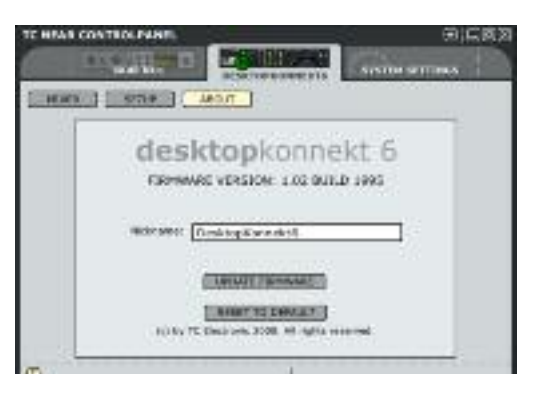

Aggiornando il firmware, ti raccomandiamo di NON eseguire l'operazione alimentando l'unità dal bus FireWire. Quindi, prima di premere il tasto UPDATE FIRMWARE, collega l'alimentatore fornito in dotazione.

Procedura di aggiornamento del Firmware: È sufficiente cliccare sul tasto "UPDATE FIRMWARE" e selezionare il firmware relativo al modello Konnekt in uso. Quindi, premere "Open".

### *Esempio: aggiornamento firmware di Desktop Konnekt 6:*

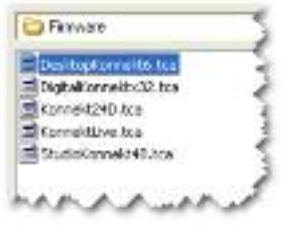

### **ALIMENTAZIONE DA BUS FIREWIRE**

Desktop Konnekt 6 è in grado di operare utilizzando l'alimentazione del bus Firewire; in questo modo, l'unità viene alimentata direttamente dalla connessione Firewire,

per cui non occorre utilizzare l'alimentatore esterno (fornito in dotazione).

Tuttavia, occorre tenere in considerazione alcuni aspetti riguardanti l'alimentazione da bus FireWire:

### **Connettori Firewire a 4-pin**

Occorre fare attenzione ai connettori delle porte Firewire, in quanto non tutte le connessioni sono in grado di fornire l'alimentazione alla periferica collegata. Infatti, alcuni computer laptop dispongono di connettori a 4 pin che non consentono di operare come bus di alimentazione.

### **Diverse unità Konnekt in un singolo bus Firewire**

Collegando diversi dispositivi Konnekt in un singolo bus FireWire, solo una di queste potrà essere alimentata dal bus; le altre dovranno impiegare l'alimentatore esterno fornito in dotazione.

### **Alimentazione da bus insufficiente**

Alcuni computer laptop – anche quelli dotati di connettori Firewire a 6-pin – non sono in grado di fornire un'alimentazione sufficiente ad alimentare adeguatamente una singola unità Konnekt. In questi casi, la migliore soluzione consiste nell'utilizzare l'alimentatore esterno fornito in dotazione.

### **CONNETTERE/DISCONNETTERE**

Collegando o scollegando il cavo FireWire dall'unità Konnekt, ti raccomandiamo di chiudere prima il TC Near Control Panel. La modalità "Hot-plugging/unplugging" NON è supportata.

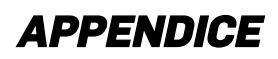

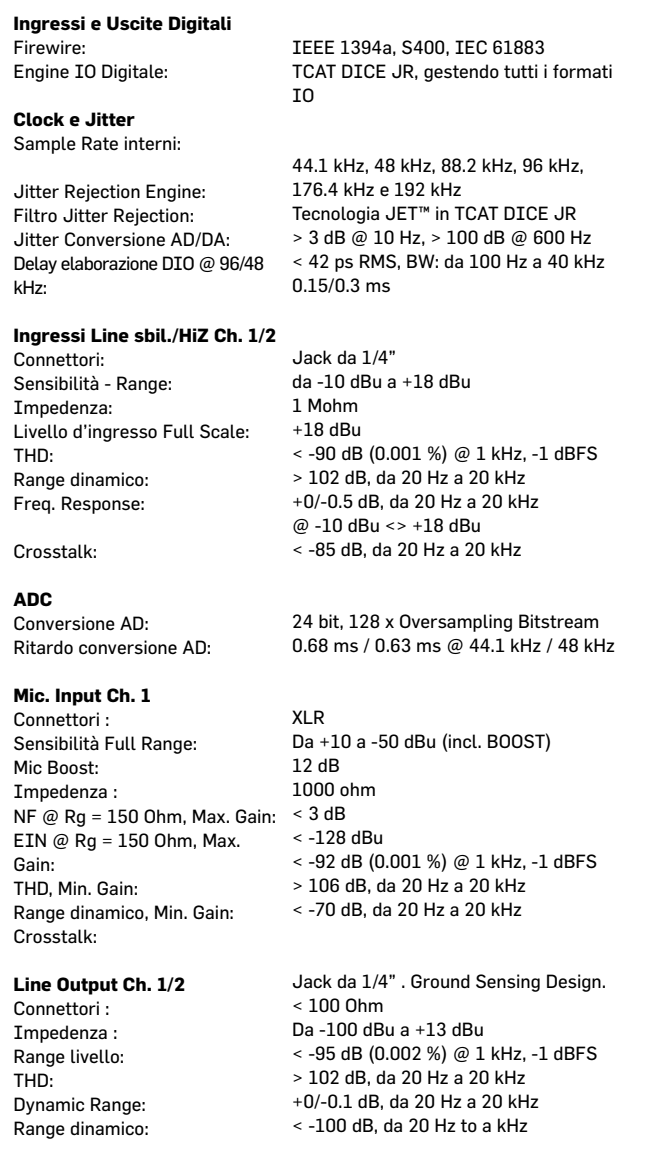

#### Crosstalk:

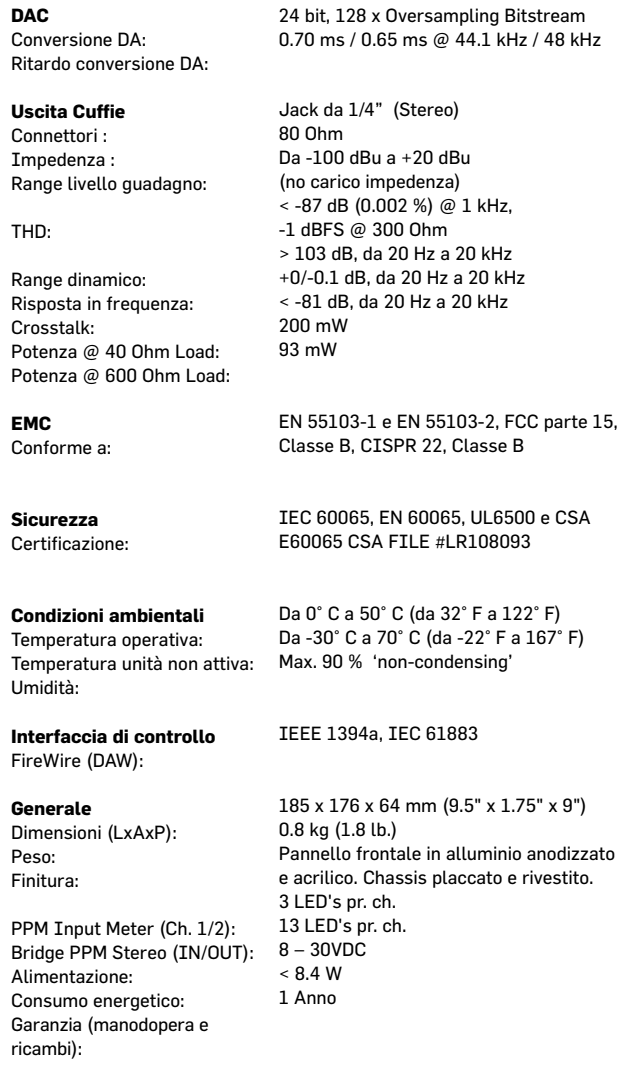

### **APPENDICE - SPECIFICHE TECNICHE**

**Nota: Le specifiche tecniche possono essere soggette a variazioni senza alcun preavviso**